## Facebook Tab

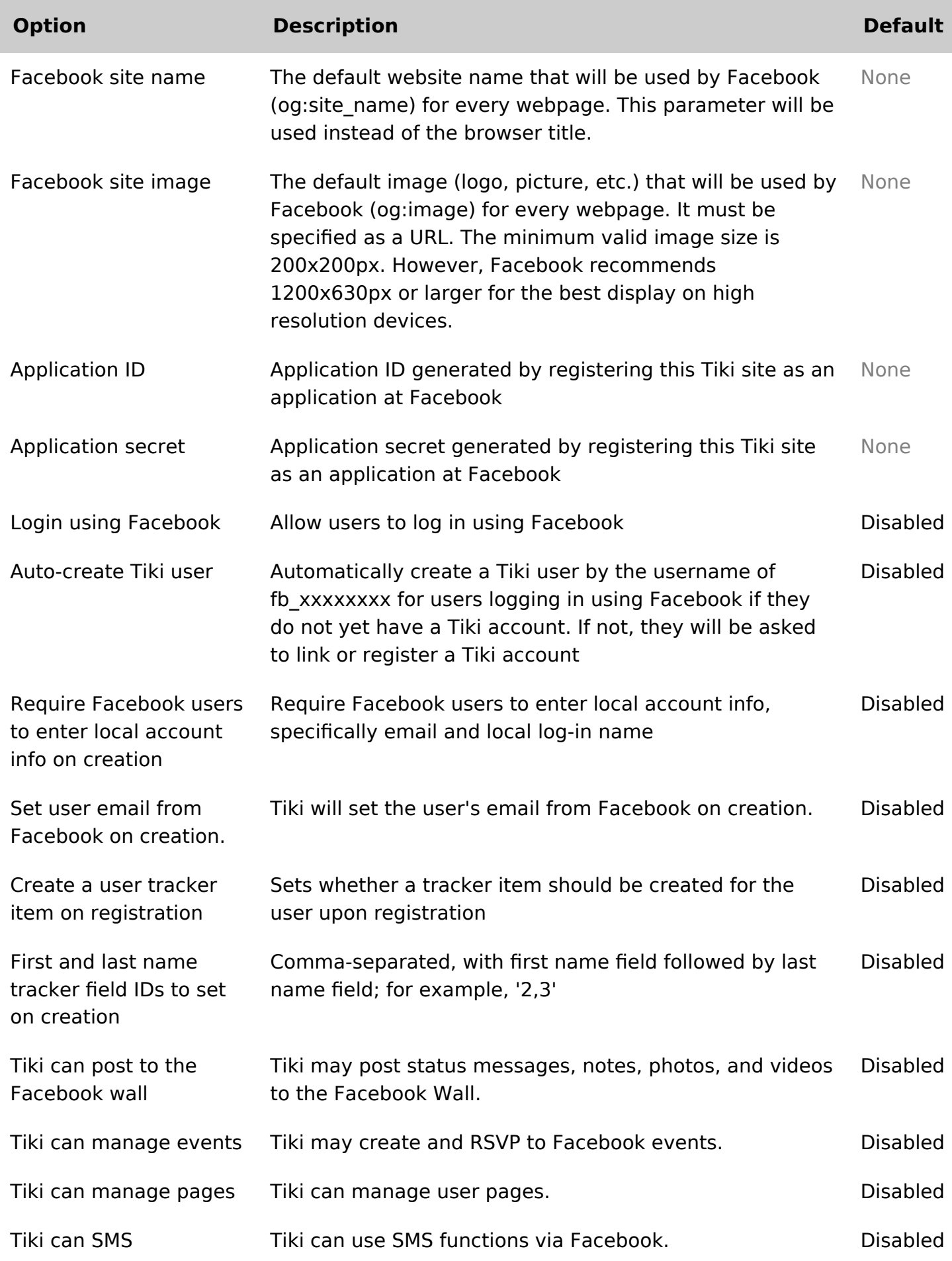

Since Tiki 16 Tiki integrate default parameters that are used by Facebook when fetching a page if they are missing or if you prefer to use your own for the entiere Tiki.

# Activate Facebook integration

Note: It is possible to have your post (forum, blog, article, etc) posted to Twitter using an external social media automation solution. Those external services are very popular and use Tiki RSS feed to fetch and publish content on your behalf.

**Consumer Key** and **Consumer Secret** are used for integrate your Tiki and Facebook using a Facebook application.

## Setting up Facebook integration

First, you need to register a new application with Facebook. This can be done via the [Developers](http://www.facebook.com/developers) [tool](http://www.facebook.com/developers). Later on, you can edit the Application via [Application settings](http://www.facebook.com/editapps.php) in your Facebook profile.

#### Step 0

On the Developer page click on [Set Up New Application](http://www.facebook.com/developers/createapp.php) and enter a name for your Application, sell your soul (agree to the terms) and click on **Create Application**. After a successful captcha check, you can proceed with step 1.

You may need to login in Facebook to accept the validation process in Facebook (to allow the developer application use your account details in Facebook, etc).

### Step 1

The name of your application is already set, so you don't need to enter a new one. Feel free to upload a logo and icon for your app. As I give support via e-Mail, I entered my email address for the users support. **E** Edit octochomion Post to M

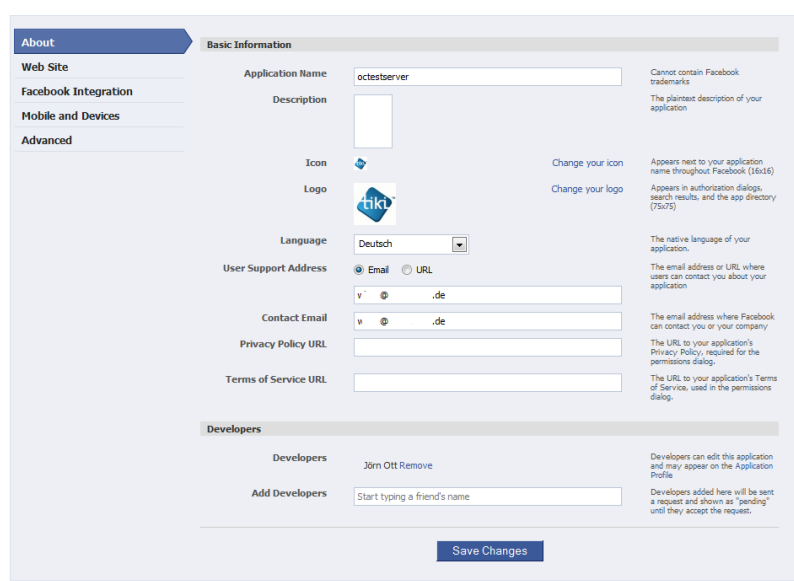

#### Step 2

Enter the site URL and the Site Domain. My test server is at test.ott-consult.de and tiki is at the URL for my test server is at [http://test.ott-consult.de/trunk.](http://test.ott-consult.de/trunk) The Site URL therefore is **http://test.ott-consult.de/trunk/tiki-socialnetworks.php?request\_facebook**.

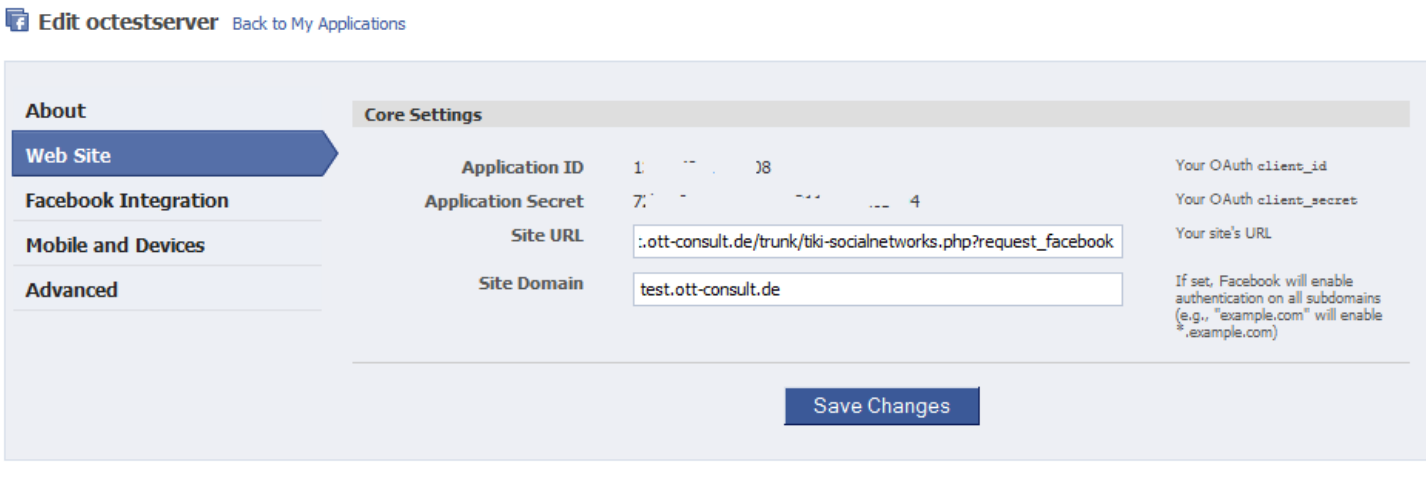

### Step 3

In this step, you don't to change anything since the **Post-Authorize Callback URL** field has been removed by Facebook.

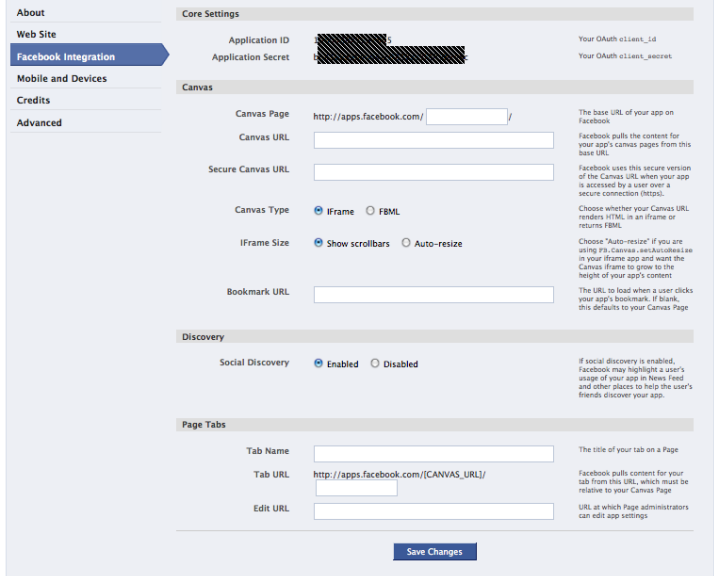

### Step 4

Here, you choose the way your application authorizes with Facebook. As it is set by default, just check that **HTML5/mobile web** for your **Application type** is selected.

**Edit octestserver** Back to My Applications

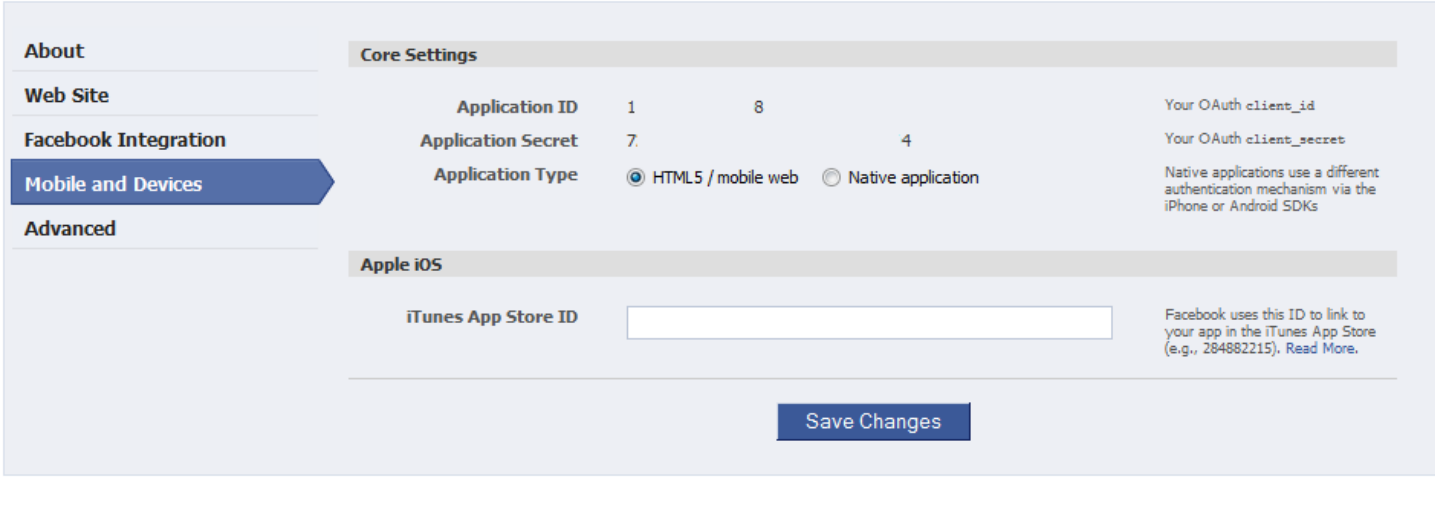

## Step 5

Start Using Facebook Credits, this financial/billing integration mostly not needed for Tikiwiki, leave it that way.

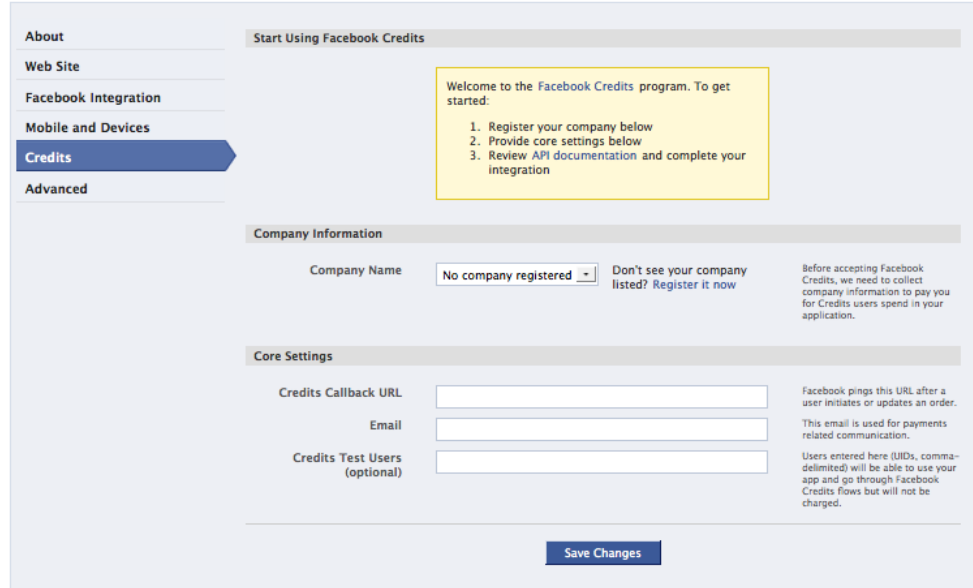

#### Step 6

On this last step, you can give the Facebook **Deauthorize Callback** which will be called, when a user disallows your application on Facebook. Don't choose sandbox mode here.

Usually, your web server has a static IP address. By putting it on the **server whitelist**, you can add a bit of security, as only requests from that IP will be processed. If you run a server farm with multiple servers, add all IP addresses.

You can also uncheck all the "deprecated" setting, it won't hurt.

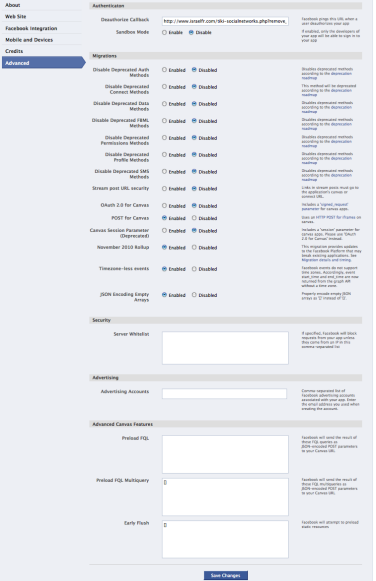

Now you created the application at Facebook and you can enter the data on your tiki server. Go to Admin->Social networks and enter the data from Facebook.

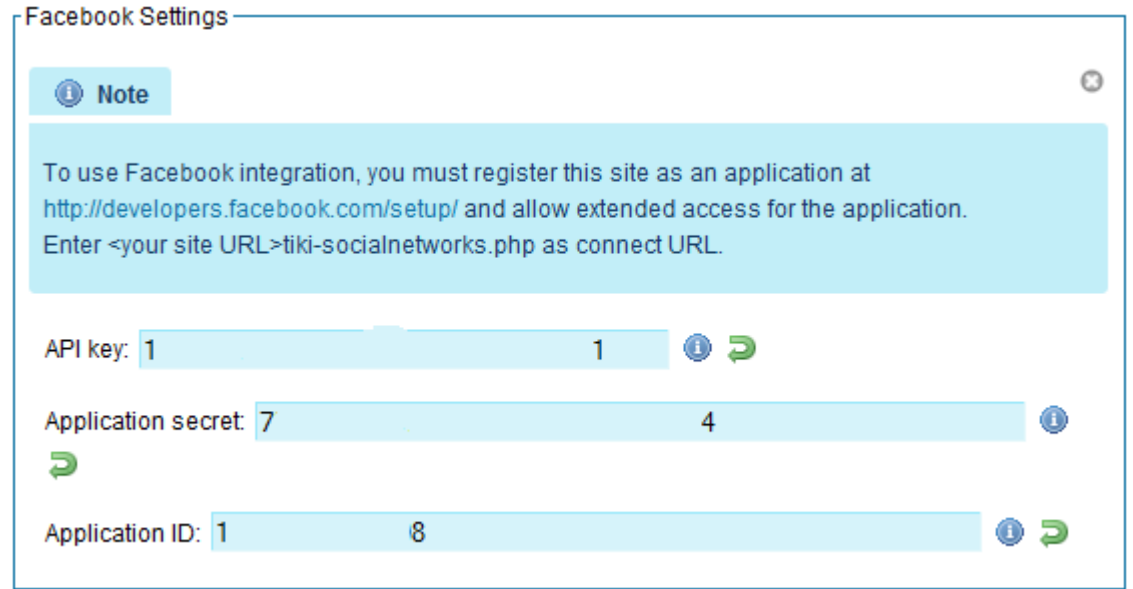

#### User authorization

Users need the tiki\_p\_social\_network [permission](https://doc.tiki.org/Permissions) in order to use social networks. To login via facebook, the Anonymous group will need this permission.

Before being able to use the Facebook integration, users must authorize the TikiWiki site by requesting an oauth token.

This can be done via the **Social networks** tab on [My Tiki.](https://doc.tiki.org/MyAccount)

Note : As i (Bernard) authorize it i encounter an error from Facebook servers: "message": "Invalid redirect\_uri: Given URL is not allowed by the Application configuration.". I had to logout/login for Facebook to accept the authorization. It is possible also that you have to wait more than 15mn for the Facebook server to use the setting you just entered.